# Reporting System Quick Guide

ALT ALL

2022-2023

Published February 14, 2023

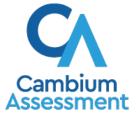

Descriptions of the operation of the Centralized Reporting System and related systems are property of Cambium Assessment, Inc. (CAI) and are used with the permission of CAI.

# How to Access the Reporting Site

- Open your web browser and navigate to the Idaho portal at <u>https://idaho.portal.cambiumast.com/</u>
- Select the ELA/Literacy & Math Assessments, Science Assessments, or Idaho Alternate Assessments (see Figure 1).
- 3. Click the Reporting card (see Figure 2).

#### Figure 1. Assessment Card

2-9-1

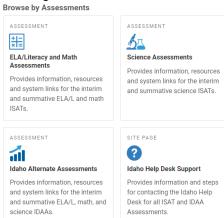

#### Figure 2. Reporting Card

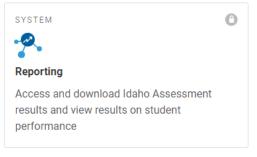

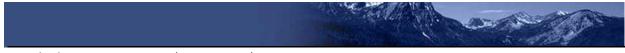

- The login page appears (see <u>Figure 3</u>). Enter your email address and password. Click **Secure Login**. The Reporting Site appears
- 5. The Select Role Page appears (see Figure 4)

Figure 3. Login Page

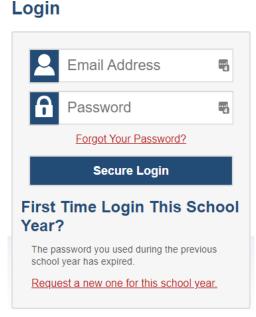

#### Figure 4. Select Role Page

| 016                             |                                 |
|---------------------------------|---------------------------------|
| he role you wish to use.        |                                 |
| Role Name @ Entity: Entity Name |                                 |
| Role Name @ Entity: Entity Name |                                 |
| TE @ School: Demo School 999801 |                                 |
|                                 | Role Name @ Entity: Entity Name |

# How to View Data from a Previous Point in Time

Changing the reporting time period allows you to view test results from a previous point in time. There are two time period settings: you can select a school year for which to view tests, and you can enter a date for which to view students.

- When you set a school year for which to view tests, the reports show data for test opportunities completed *in the selected school year*.
- When you set a date for which to view students, the reports show data only for the students who were associated with you *as of the selected date*. Students' enrollment and demographic information is all given as of the selected date as well. You can use this setting to view data for students who have left or recently entered your classes (rosters), school, or district. You can even view students who have left your state.

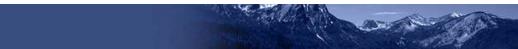

Some examples of how you can use this feature:

- You may want to view the past performance of your current students, including new transfer students. In that case, set a school year in the past and keep the date set to today. Note that if no current students have been added in TIDE as of today's date, no data will be available.
- You may want to view the performance of your former students to compare them with that of your current students. In that case, set the date to a time when your former students belonged to you and had started testing, and set the school year to the same time. Then switch back to the present to compare.
  - 1. From the Features & Tools menu **…**, select Change Reporting Time Period **…**. (If you're viewing the Dashboard Generator page, click Change the reporting time period. The dashboard also offers this link when no assessments are available to display.) The *Change Reporting Time Period* window appears (see Figure 6).

| User: te1@den | no.user   Role: TE @ School: TestSCHOOL9 |
|---------------|------------------------------------------|
| 🛓 Inbox (13)  | 🌣 My Settings 🔻 🕐 Help 📑 Sign Out        |
|               | Manage Access<br>Change Role             |
| -             | Reporting Options                        |
| [             | Change Reporting Time Period             |
|               | Set Student Setting on Item View         |

Figure 5. Teacher View: Detail of Banner with Expanded My Settings Menu

Figure 6. Change Reporting Time Period Window

| Change Reporting Time Period                | ×              |
|---------------------------------------------|----------------|
| View results for schoolyear:                | 2019-2020 🔻    |
| View results for students who were mine on: | 06/17/2020     |
| Note All dates are in Eastern Time          | Reset To Today |
| 1 Save                                      | Cancel 2       |

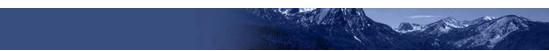

Table 1. Change Reporting Time Period Window Elements

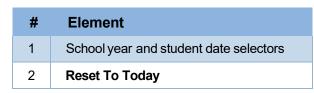

- 2. From the school year drop-down list, select a school year (see Figure 6). This is the year for which you will view test results.
- 3. In the *View results for students who were mine on* field, use the calendar tool to select a date, or enter it in the format mm/dd/yyyy. You will be viewing all the students who were associated with you on that date, and only those students.
  - To view your current students' past performance, keep the date set to today.
  - To view the performance of your former students, set the date to a day when those students were associated with you and had started testing.
- 4. Click **Save**. All reports are now filtered to show only data for the selected school year and date. All other filters are cleared.

*Optional*: To go back to viewing the latest data, open the *Change Reporting Time Period* window again, click **Reset To Today** in the lower-right corner, then click **Save**. The date resets and all filters are cleared. The reporting time period also resets when you log out but persists when you switch roles.

# How to Navigate Basic Reports

When you log in to the Reporting System, the first thing you see is the dashboard where you can view overall test results for some or all of your test groups, if students have been loaded into TIDE and taken tests in the current school year. From there, you can navigate to a report listing individual tests.

## How to Use the Dashboard to View Aggregate Test Results

All users see the standard dashboard. It displays an aggregation card for each test group. A typical test group comprises a single test type, a single subject, and all grades (for example, the second card shown in <u>Figure 7</u> is for Summative ELA).

Each aggregation card displays the test group name, a list of grades included, the number of students who took tests in the group, the date of the test last taken, and a performance distribution bar displaying both percentages and student counts below it. You may sometimes see the message "Data cannot be aggregated together for this group of tests" instead of the performance distribution bar for tests that do not report performance distribution, or that use different sets of performance levels. Test group cards are sorted by date last taken.

Clicking the **1** button beside the performance distribution bar displays a legend with more information about performance levels.

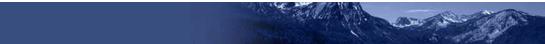

Figure 7. Teacher View: Dashboard

| Dashb                             | oard                                                                                                    |                                                                                                    | Enter Student ID         |  |  |  |
|-----------------------------------|----------------------------------------------------------------------------------------------------|----------------------------------------------------------------------------------------------------|--------------------------|--|--|--|
| 4<br>Fibers                       | Performance Distribution, By Test Group, TestSCHOOL9, 2018-2019<br>Filtered By Test Reason: All Test Reasons Reporting Time Period: 07/01/2                                                       | 019 Sorted By: Date Last Taken                                                                                                    | Download Student Results |  |  |  |
| Test<br>Groups<br>Test<br>Reasons | Interim Mathematics<br>Grades Tested 3, 4, 5, 6, 7, 8, 11<br>Tests Taken: 73 Date Last Taken: 04/16/2019<br>Data cannot be aggregated together for this group of tests                            | Summative MA           Grades Tested. 3, 4, 5, 6, 7, 8, 11           Testo Taken 100         Date Lest Taken 01/18/2019           Percent         48%         24%         22%         8%           Court         48         24         22         6 |                          |  |  |  |
|                                   | Summative ELA<br>Grades Tested 3, 4, 5, 6, 7, 8, 11<br>Tests Taken: 100 Date Lest Taken: 01/15/2019           Percent: 7%         25%         42%           Count         7         25         42 | Interim ELA<br>Grades Tested 3, 4, 5, 6, 7, 8, 11<br>Tests Taken 102 Date Last Taken 12/12/2018<br>Data cannot be aggregated together for this group of tests                                                                                       |                          |  |  |  |

By default, the dashboard is filtered to display only summative assessments, unless no summative assessments have been completed for the current time period. If no summative assessments have been taken for the current time period, all assessments that have been taken will be displayed. You can change the test groups and test reasons that appear using the **Filters** panel on the left. <u>Figure 7</u> above shows a dashboard filtered to display all test groups.

If a message appears saying "There are no assessments to display", there may be no assessments taken in the currently selected school year, you may have filtered out all data, or students have not been loaded into your district/school for the current school year.

## How to View More Detailed Data on a Particular Test Group

To view more detailed data for a particular test group, click the name of the group (or @ beside it). The Performance on Tests report appears. It is filtered to display only the test group you selected.

In the Performance on Tests report, teachers see two tables, as in Figure 8:

- The My Assessments table, listing all the assessments in the filtered test group or groups.
- The My Students table, listing all your students who took the assessments.

|               | > Performance on Tests                                                                                                    |                                                                                            |                      |                          |           |                                                       | Enter Stu                                                            | ient ID                                                                                                    |  |  |  |  |
|---------------|----------------------------------------------------------------------------------------------------|--------------------------------------------------------------------------------------------|----------------------|--------------------------|-----------|-------------------------------------------------------|----------------------------------------------------------------------|----------------------------------------------------------------------------------------------------|--|--|--|--|
| <b>A</b>      | My Assessments     Average Score and Performance Distribution, by As                                                                                                    | sessment All Roster                                                                        | 5. 2018-2019         |                          |           |                                                       | Devrita                                                              | L. 🖶 *** 🔻                                                                                                    |  |  |  |  |
| 8             |                                                                                                    | of By Rosters: All Roster. Test Reason: All Test Reasons Reporting Time Period: 07/01/2019 |                      |                          |           |                                                       |                                                                      |                                                                                                    |  |  |  |  |
| Test<br>rives | Assessment Name (                                                                                                    | Test Group 💠                                                                               | Test Grade 💠 1       | est Reason 💠             | Student ¢ | Average o                                             | Performance Distribution                                             | Date Last<br>Taken                                                                                                    |  |  |  |  |
|               | Q Smarter Balanced Summative     Although Structure Grade 11                                                                                                    | Summative                                                                                  | 11                   | Spring 2019              | 2         | 2411 0                                                | Persent 150% 0                                                       | 01/18/2019                                                                                                    |  |  |  |  |
| -             | Smartner Balanced Summative                                                                                                    | Summative                                                                                  | 8                    | Spring 2019              | 2         | 2309                                                  | Persent Notes Court 2                                                | 01/11/2019                                                                                                    |  |  |  |  |
|               | Smarter Balanced Summative                                                                                                    | Summative                                                                                  | 7                    | Spring 2019              | 2         | 2288 0                                                | Perset 100%                                                          | 12/12/2018                                                                                                    |  |  |  |  |
|               | Rown per page 500 3 times 4 O My Students Most Recent AJR Rosters 2015-2019 Filture By Rosters: AI Rosters All Test Reasons: Reporting Time Period: 07/01/2019                                                                                                    |                                                                                            |                      |                          |           |                                                       |                                                                      |                                                                                                    |  |  |  |  |
|               | Most Recent Assessment of All Rosters. 2018-2019<br>Filtered By Rosters: All Roster Test Reason: All Test Rea                                                                                                    | ons Reporting Time P                                                                       | verilod: 07/01/2019  |                          | tura 10 a |                                                       |                                                                      | Onto Taban d                                                                                                    |  |  |  |  |
|               | Most Recent Assessment of All Rosters. 2018-2019<br>Filtered By Rosters: All Roster Test Reason: All Test Rea<br>Student Name                                                                                                    | ons Reporting Time P                                                                       | veriod: 07/01/2019   |                          | Sent ID 🔅 |                                                       | t Recent Assessment 0                                                | Date Taken                                                                                                    |  |  |  |  |
|               | Most Recent Assessment of All Rosters. 2018-2019<br>Fittered By Rosters: All Roster Test Research: All Test Res<br>Student Nam                                                                                                    | ons Reporting Time P                                                                       | veriod: 07/01/2019   | 990010091X               | Sent ID 🔶 | Smarter Balance                                       | d Summative Mathematics Grade 11                                     | 01/16/2019                                                                                                    |  |  |  |  |
|               | Most Recent Assessment of All Rosters. 2018-2019<br>Fibrero By Rosters: All Roster Test Reason: All Test Reason: All Test Reason | ons Reporting Time P                                                                       | terilodi: 07/01/2019 |                          | lent ID 🕀 | Smarter Balance<br>Smarter Balance                    |                                                                      | A CONTRACTOR OF A CONTRACTOR OF A CONTRACTOR O |  |  |  |  |
|               | Most Recent Assessment of All Rosters. 2018-2019<br>Fittered By Rosters: All Roster Test Research: All Test Res<br>Student Nam                                                                                                    | ons Reporting Time P                                                                       | teriod: 07/01/2019   | 990010091X<br>990010143X | lent ID 👳 | Smarter Balance<br>Smarter Balance<br>Smarter Balance | d Summative Mathematics Grade 11<br>d Summative Mathematics Grade 11 | 01/18/2019<br>01/15/2019                                                                                                    |  |  |  |  |

Figure 8. Teacher View: Performance on Tests Report

District- and school-level users see just one table, as in <u>Figure 9</u>. Like the first table on the teacher Performance on Tests report, this table lists all the assessments in the test group.

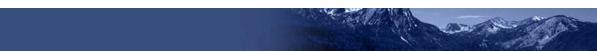

Figure 9. School-Level User View: Performance on Tests Report

| A) Fibers |   | Average Score and Performance Distribution, by Assessment: TestSCHOOL9, 2019-2020<br>Filtered By Rosters: All Roster Test Reason: Interim Test Opportunity 1 |                                                                    |    |              |              |                               |                  |                    |                          |     | Print               |
|-----------|---|----------------------------------------------------------------------------------------------------|--------------------------------------------------------------------|----|--------------|--------------|-------------------------------|------------------|--------------------|--------------------------|-----|---------------------|
| Test      |   |                                                                                                    | Assessment Name                                                    |    | Test Group 💠 | Test Grade 👙 | Test<br>Reason ≎              | Student<br>Count | Average<br>Score 0 | Performance Distributi   |     | ate Last<br>Taken 🗘 |
|           | Ą | Q                                                                                                    | Interim MATH Grade 7 -<br>Geometry (IAB)                           | +  | Interim      | 7            | Interim Test<br>Opportunity 1 | 1                | n/a                | Percent tools<br>Count 1 | 0 0 | 1/29/2020           |
| Test      | Ð | Q                                                                                                    | Grade 8 Mathematics -<br>Interim (ICA) - Combined                  | -  | Interim      | 8            | Interim Test<br>Opportunity 1 | 1                | 2993 🚯             | Percent 100%<br>Count 1  | •   | 0/31/2019           |
| sters     | A | Q                                                                                                    | Interim MATH Grade 4<br>Performance Task - Animal<br>Jumping (IAB) | \$ | Interim      | 4            | Interim Test<br>Opportunity 1 | 1                | n/a                | Percent 100%<br>Court 1  | 0   | 9/13/2019           |
|           | Ð | Q                                                                                                    | Grade 6 Mathematics -<br>Interim (ICA) - Combined                  | *  | Interim      | 6            | Interim Test<br>Opportunity 1 | 1                | 2418 🕚             | Percent 100%<br>Count 1  | 0   | 9/13/2019           |
|           | Ð | Q                                                                                                    | Interim MATH Grade 3 -<br>Measurement and Data<br>(IAB)            | *  | Interim      | 3            | Interim Test<br>Opportunity 1 | 1                | n/a                | Percent 100%<br>Count 1  | •   | 9/10/2019           |

For each test, the assessments table (see Figure 10) shows the test group, grade, test reason (the name of the test window of a summative assessment, or a category assigned to an interim assessment), number of students who took the test, average score, performance distribution, and date the test was last taken.

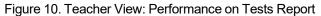

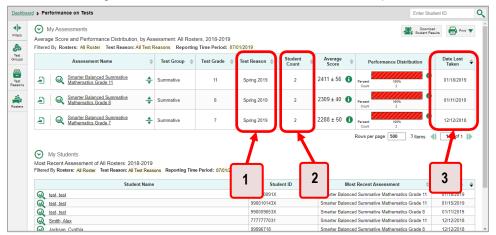

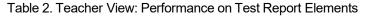

| # | Element                                                            |
|---|--------------------------------------------------------------------|
| 1 | Test reasons (either test windows or categories)                   |
| 2 | Number of students who took each test for each test reason         |
| 3 | Date of most recent opportunity for each test for each test reason |

You can use the filters to view a different set of assessments.

If a message appears saying "There are no assessments to display" or "There are no students to display", there may be no assessments taken in the currently selected school year, you may have filtered out all data, or students belonging to you (as assigned via rosters) may not have been loaded into TIDE for the current school year.

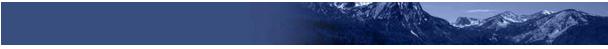

## How to Access Test Results for All Your Classes (Rosters)

The **Performance by Roster** tab (Figure 11) displays test results for each class (roster). To view this tab, follow the instructions for your user role below.

#### Teachers and school-level users:

- **1.** From the dashboard that appears when you log in, click a test group name (or  $\bigcirc$  beside it).
- 2. Click a test name (or Performance on Test or the School Performance on Test report appears, depending on your role. It is open to the **Performance by Roster** tab.

District-level users can view all classes (rosters) in a school. To do so, follow these instructions:

- 1. From the dashboard that appears when you log in, click a test group name (or 🔍 beside it).
- 2. Click a test name (or W beside it) in the table of assessments. A page of district test results appears, listing schools within the district.
- **3.** Click a school name (or Q beside it). The School Performance on Test report appears, open to the **Performance by Roster** tab.

The report shown in Figure 11 displays a list of your classes (rosters) and each class's performance. The first few rows also show aggregate performance data for your state, district, school, and total students.

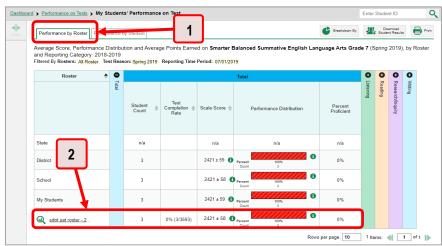

Figure 11. My Students' Performance on Test Report: Performance by Roster Tab

Table 3. My Students' Performance on Test Report: Performance by Roster Tab Elements

| # | Element                               |
|---|---------------------------------------|
| 1 | Performance by Roster tab             |
| 2 | Performance data for a class (roster) |

## How to Access Test Results for an Individual Student on a Particular Test

#### Teachers and school-level users:

- **1.** From the dashboard that appears when you log in, click a test group name (or  $\bigcirc$  beside it).
- Click a test name (or 🔍 beside it) in the table of assessments. A page of test results appears.
- 3. Select the Performance by Student tab.
- 4. Click the name of an individual student (or Q beside it) in the report. The Student Performance on Test report appears (see Figure 12).

#### **District-level users:**

- **1.** From the dashboard that appears when you log in, click a test group name (or  $\bigcirc$  beside it).
- 2. Click a test name (or 🔍 beside it) in the table of assessments. A page of test results by school appears.
- 3. Click a school name (or Q beside it). The School Performance on Test report appears.
- 4. Perform the same steps as teachers and school-level users, starting at step 3.

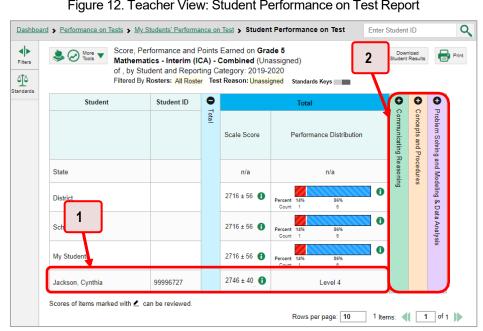

Figure 12. Teacher View: Student Performance on Test Report

Table 4. Teacher View: Student Performance on Test Report Elements

| # | Element                                           |
|---|---------------------------------------------------|
| 1 | Row of data for the student                       |
| 2 | Reporting category section bars (click to expand) |

You can view the student's performance in each area of the test using the reporting category sections, which you can click to expand (see Figure 12).

### How to Track Student Performance Over Time

You can view your students' performance over time across multiple related assessments or across multiple test opportunities of a single assessment. This lets you see how students' performance has improved or declined.

Each Longitudinal Report displays performance data for one of the following:

- A group of students who have completed every assessment available in the report. If you are a district- or school-level user, note that a certain percentage of students must have taken all the related assessments in order for you to generate a Longitudinal Report. Teachers have the option of adjusting the pool of students, tests, and test reasons.
  - 0 Aggregate Longitudinal Report for District and School users An aggregate Longitudinal Report for district and school users shows up when 70% or more of a cohort of students represented in any screen that shows multiple students have taken two or more tests that are configured in a progression.
  - Aggregate Longitudinal Report for Teacher users This is similar to the report for district and school users, except that instead of a 70% criterion, teachers are shown a table of tests/test reason combinations.

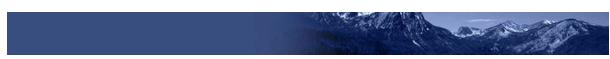

 An individual student (see <u>Figure 13</u>). The date section in the Longitudinal Report indicates the date a test was taken.

Figure 13. Longitudinal Report Window: Summative Report for a Single Student with Multiple Reporting Categories

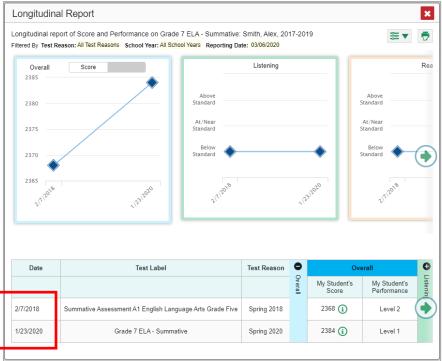

# How to Access a Longitudinal Report Comparing Related Assessments

If the student(s) in your test results have completed multiple related assessments, the **Build Longitudinal Report** button allows you to access a Longitudinal Report in the reports for any of those assessments. If they haven't done so, then no Longitudinal Report is available.

Click the **Build Longitudinal Report** button 🔗 in the **Features & Tools** menu

**The** *Longitudinal Report* **window appears.** Depending on your role, the test types, and the number of students in the report, it may display a report options page rather than the Longitudinal Report itself. The contents of this page depend on your role and the number of students.

• If you are viewing a Longitudinal Report for which both interims and summatives are available, the **Progression** drop-down list (see <u>Figure 20</u> and <u>Figure 21</u>) appears. Use it to select which test types to view in the Longitudinal Report: summative, interim, or a combination. This drop-down list does not appear when only one test type is available.

#### Figure 20. My Students' Performance on Test Report: Performance by Roster Tab

| Longitudinal Report | ×               |
|---------------------|-----------------|
| Progression         | Select 🔻        |
| G                   | ienerate Report |
|                     |                 |

- **Teachers only**: If the test results you are viewing are for multiple students, a table appears with a column for each test (see <u>Figure 22</u>). This table does not appear if you are viewing an individual student.
  - A sub-column appears for each test reason (a category of test, or, for a summative, a test window).
  - The cells in the columns display checkmarks ✓ to indicate which students completed which test/test reason combinations.

Figure 22. Teacher View: Longitudinal Report Window: Detailed Report Options Page

| Progression Summative        | •      |         | Genera | ite Report | Ge     | is you wish to compare, and then click<br>nal Report will only show data for studen<br>nose to include (the students highlighted |             |  |
|------------------------------|--------|---------|--------|------------|--------|----------------------------------------------------------------------------------------------------|-------------|--|
| Students Selected: 4         |        |         |        |            |        |                                                                                                    |             |  |
| Test                         | Grad   | e 3 ELA | Grad   | le 4 ELA   | Grad   | e 5 ELA                                                                                                    | Grade 6 ELA |  |
| Test Reason                  | 🗹 Fall | Spring  | 🗹 Fall | Spring     | 🗹 Fall | Spring                                                                                                    | 🗹 Fall      |  |
| Ackbar, Gial (9999191752)    | ~      | ~       | ~      | ~          | ~      | ~                                                                                                    |             |  |
| al Ghul, Talia (9998711390)  | ~      | ~       | ~      |            | ~      | ~                                                                                                    | ~           |  |
| Allen, Barry (9998353812)    |        |         | ~      |            | ~      | ~                                                                                                    | ~           |  |
| Amidala, Padme (9999109747)  |        | ~       | ~      | ~          | ~      | ~                                                                                                    | ~           |  |
| Andor, Cassian (9999425137)  | ~      | ~       |        | ~          | ~      | ~                                                                                                    |             |  |
| Antilles, Wedge (9999062995) | ~      | ~       | ~      | ~          | ~      | ~                                                                                                    | ~           |  |
| Binks, Jar Jar (9999920535)  | ~      | ~       | ~      | ~          | ~      | ~                                                                                                    | ~           |  |
| Bullock, Harvey (9998949477) |        |         | ~      | ~          | ~      | ~                                                                                                    | ~           |  |
| Calrissian, Lando (99995471  | ~      | ~       | ~      | ~          | *      | ~                                                                                                    | ~           |  |
| Curry, Arthur (9998275404)   |        |         | ~      | ~          | ~      | ~                                                                                                    |             |  |
|                              |        |         |        |            |        |                                                                                                    |             |  |

- Mark the checkbox for each test/test reason combination you wish to include in the report. Mark the **Test Reason** checkbox on the left to include all, or clear it to remove all. The test opportunities that will be included are highlighted in yellow.
- If you are viewing report options, click Generate Report at the top of the window to view the Longitudinal Report. (You can modify your selections and regenerate the report later using the Change Selections button <a>.)</a>

# How to Generate and Export Individual Student Reports (ISR)

To generate and export an Individual Student Report (ISR) for a test opportunity (an instance of a student taking a test), use the Student Results Generator. Each ISR shows a student's overall performance on their test plus a breakdown of performance by reporting category. You can select any combination of test reasons, assessments, and students to generate either a single ISR or multiple ISRs at once.

You may want to see the Student Results Generator to simultaneously print large numbers of ISRs. ISRs can be generated from almost any Reporting page. You can select any combination of test reasons, assessments, and students in order to generate either a single file or multiple files at once.

Click the Download Student Results button in the upper-right corner of the page (see Figure 17).

| 4)><br>Sees   | Average Score and Performance Distribution, by Assessment. Demo School 999901, 2020-2021<br>Filtered By Rosters: All Roster Test Reasons: All Test Reasons |                                                                                         |          |                                       |              |   |               |               |                 |                          |             |                    |
|---------------|----------------------------------------------------------------------------------------------------|-----------------------------------------------------------------------------------------|----------|---------------------------------------|--------------|---|---------------|---------------|-----------------|--------------------------|-------------|--------------------|
| est .         | Assessment Name                                                                                                    |                                                                                         |          | Test Group (                          | ) Test Grade | 0 | Test Reason 0 | Student Count | Average Score 0 | Performance D            | istribution | Date Last<br>Taken |
| oups          | Ð                                                                                                    | Grade 4 MATH - Measurement and Data<br>(1A8)                                            | \$       | Interim<br>Assessment<br>Blocks (IAB) | 4            |   | Unassigned    | 1             | n/a             | Percent 100%<br>Count 1  | 0           | 08/25/2020         |
| last<br>ports | Ð                                                                                                    | Grade 3 MATH - Number and Operations<br>-Fractions.(FIAB)                               | *        | Interim<br>Assessment<br>Blocks (IAB) | 3            |   | Unassigned    | 31            | n/a             | Percent 5009<br>Court 1  | 0           | 08/25/2020         |
| ders.         | Ð                                                                                                    | Grade 3 MATH - Multiply, and Divide<br>within 100 (FLAB)                                | <b>+</b> | Interim<br>Assessment<br>Blocks (IAB) | 3            |   | Unassigned    | 1             | n/a             | Percent 500%<br>Court 1  | 0           | 08/25/2020         |
|               | Ð                                                                                                    | Q Grade 3 MATH - Geometry (FIAB)                                                        | *        | Interim<br>Assessment<br>Blocks (IAB) | 3            |   | Unassigned    |               | n/a             | Percent 500%<br>Count 1  | 0           | 08/25/2020         |
|               | Ð                                                                                                    | Grade 3 MATH - Multiplication and<br>Division: Interpret. Represent and Solve<br>(FLAB) | \$       | Interim<br>Assessment<br>Blocks (IAB) | 3            |   | Unassigned    |               | n/a             | Percent 100%<br>Court 1  | 0           | 08/25/2020         |
|               | Ð                                                                                                    | Grade 8 MATH - Proportional<br>Relationships, Lines, and Linear<br>Equations (FIAB)     | \$       | Interim<br>Assessment<br>Blocks (IAB) | 8            |   | Unassigned    | 1             | n/a             | Percent \$30%<br>Court 1 | 0           | 08/22/2020         |
|               | Ð                                                                                                    | Grade 6 MATH - Performance Task - Cell<br>Phone Plan (IAB)                              | *        | Interim<br>Assessment<br>Blocks (IAB) | 6            |   | Unassigned    |               | n/a             | Percent 1009             | 0           | 08/22/2020         |

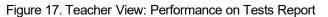

#### The Student Results Generator window opens (Figure 18).

Depending on what page you open the Student Results Generator from, the options available to you may be prepopulated or preselected. (The filters applied to the page have no effect, however.) You can change the selections.

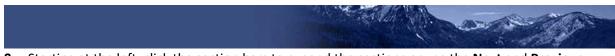

- 2. Starting at the left, click the section bars to expand the sections or use the **Next** and **Previous** buttons to navigate them. Within each section you must make selections: first test reasons, then assessments, then students.
  - a. In the **Select Test Reasons** section (Figure 18), mark the checkbox for each test reason you want to include in the report, or mark **All Test Reasons**.

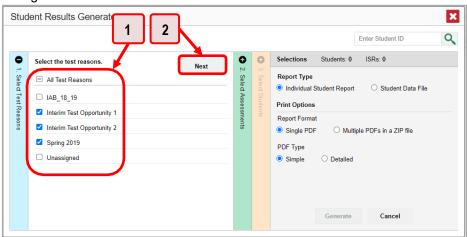

Figure 18. Student Results Generator Window: Select Test Reasons Section

Table 5. Student Results Generator Window: Select Test Reasons Section Elements

| # | Element                                                |
|---|--------------------------------------------------------|
| 1 | List of test reasons                                   |
| 2 | Button to proceed to next section (Select Assessments) |

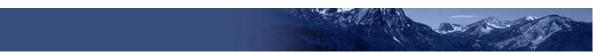

b. The **Select Assessments** section (Figure 19) groups tests by subject and grade. Mark the checkboxes beside the tests or groups of tests you want to include in the report or mark **All Subjects**.

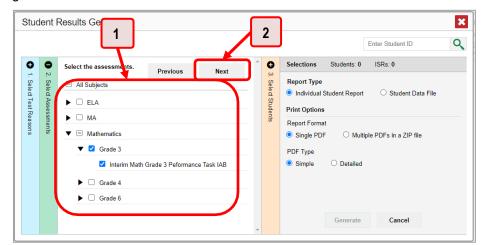

Figure 19. Student Results Generator Window: Select Assessments Section

Table 6. Student Results Generator Window: Select Assessments Elements

| # | Element                                                            |
|---|--------------------------------------------------------------------|
| 1 | List of subjects, grades, and tests, one test of which is selected |
| 2 | Button to proceed to next section (Select Students)                |

- c. The **Select Students** section (Figure 20) contains a list of classes (rosters) (if you're a teacher or school-level user) or schools (if you're a district-level user). Mark the checkboxes for the schools, classes, and/or individual students you want to include in the ISRs.
  - Sometimes the list of students is truncated. You can display the entire list by clicking **Click to Load More**.

100-00

- Marking the checkbox for a student in one class (roster) or school also marks it anywhere else the student appears, and the same goes for clearing the checkbox.
- To search for a particular student, enter their EDUID in the field at the upper-right corner of the window and click . The student and all their assessments and test reasons are selected, and all your previous selections are cleared.

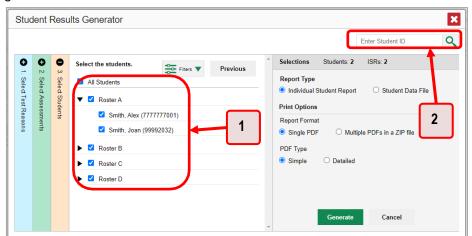

Figure 20. Teacher View: Student Results Generator Window: Select Students Section

Table 7. Student Results Generator Window: Select Assessments Elements

| # | Element                                               |
|---|-------------------------------------------------------|
| 1 | List of classes (rosters) and students (all selected) |
| 2 | Search field for EDUID                                |

The *Selections* section displays a count indicating the total number of students for whom ISRs will be generated.

- d. *Optional*: To set a range of processing dates for which to generate results, use the filter menu as follows:
  - i. Open the **Filters** menu 🚔 . The menu displays two date fields, as in <u>Figure 21</u>.
  - ii. Use the calendar tools to select dates or enter them in the format mm/dd/yyyy.
  - iii. Click **Apply**. The results are filtered to include only test opportunities processed by Reporting in that date range. Note that processing date is not always the same as the date a test was taken.
  - iv. *Optional*: To revert to including results for all available dates, reopen the filter menu, click **Clear Filters**, then click **Apply**.

Figure 21. School-Level User View: Student Results Generator Window: Select Students Section with Filter Menu Open

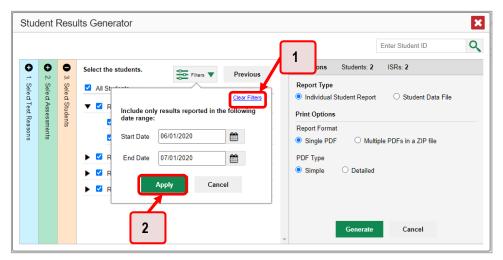

Table 8. School-Level User View: Student Results Generator Window: Select Students Section Elements

| # | Element              |
|---|----------------------|
| 1 | <b>Clear Filters</b> |
| 2 | Apply button         |

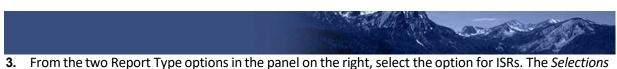

section shows the number of ISRs to be generated, and more options appear below (see Figure 22).

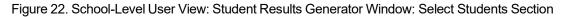

|       |                       |                    |                                             | Enter Student ID       |
|-------|-----------------------|--------------------|---------------------------------------------|------------------------|
| 500 L | 0                     | •                  | Select the students. Selections Students: 2 | ISRs: 2                |
|       | 2. Select Assessments | 3. Select Students | All Students                                |                        |
|       | d Ass                 | d Stu              | Roster A                                    | O Student Data File    |
| 0     | essme                 | dents              | Smith, Alex (777777001)                     |                        |
|       | ents                  |                    |                                             | ple PDFs in a ZIP file |
|       |                       |                    | ► Z Roster B PDF Type                       |                        |
|       |                       |                    | Roster C     Simple O Detailed              |                        |
|       |                       |                    | Roster D                                    |                        |
|       |                       |                    |                                             |                        |
|       |                       |                    | Generate                                    |                        |

Table 9. School-Level User View: Student Results Generator Window: Select Students Section Elements

| # | Element                                     |
|---|---------------------------------------------|
| 1 | Individual Student Report option (selected) |
| 2 | Options for your ISR files                  |

- 4. If you are generating multiple ISRs, then under Report Format, choose either a single PDF for all the ISRs, or a ZIP file containing a separate PDF for each one. If you select Single PDF, the Student Results Generator may nonetheless create a ZIP file of multiple PDFs depending on the number of schools, grades, and opportunities included.
- 5. Under PDF Type, select either a simple or a detailed PDF.
- 6. *Optional*: If you selected a detailed ISR, then to add any supplemental materials that are available, such as a cover page or addendum, select **Include** under Supplemental Materials.
- 7. From the Language drop-down list, select a language for the ISR.
- 8. Click Generate. Once ISR generation is finished, the Inbox contains the new ISR(s) available for download.

Note that if a student took a test multiple times with different test reasons, an ISR will be generated for each test opportunity. If a student took a test multiple times with the same test reason, only the most recent test opportunity will be included. You can create an ISR for an older test opportunity by navigating directly to the report for that opportunity. Older test opportunities are marked with numbers 1 in reports, starting with the earliest.

Please note summatives cannot be taken more than once.

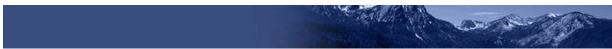

## How to Generate and Export Student Data Files

This section discusses student data files, which are useful for analysis.

To generate and export a student data file for a student, use the Student Results Generator. You can select any combination of test reasons, assessments, and students in order to generate and export the files.

You can generate student data files from almost any report page.

**1.** Click the **Download Student Results** button 2 in the **Features & Tools** menu **III**. The **Student Results Generator** window opens.

| Dashboa         | d > Per | formance on Tests                                                                         |    |                                       |                  |               |               |                  | Enter Stud               | Sent ID                   |
|-----------------|---------|-------------------------------------------------------------------------------------------|----|---------------------------------------|------------------|---------------|---------------|------------------|--------------------------|---------------------------|
| 4)<br>rass      |         | e Score and Performance Distribution, by A<br>By Rosters: All Roster Test Reasons: All Te |    |                                       | 1999901, 2020-20 | 21            |               |                  | <b>2</b> 1               | Sourricad<br>cent Results |
| -               |         | Assessment Name                                                                           | 0  | Test Group 🛛 🕴                        | Test Grade 🕴     | Test Reason 🕴 | Student Count | Average Score () | Performance Distribution | Date Last<br>Taken        |
| -               | A       | Grade 4 MATH - Measurement and Data                                                       | ÷  | Interim<br>Assessment<br>Blocks (IAB) | :4               | Unassigned    | 3             | n/a              | Persent 100%<br>Count 1  | 08/25/2020                |
| Test<br>Reserve | Ð       | Grade 3 MATH - Number and Operations<br>-Fractions (FIAB)                                 | \$ | Interim<br>Assessment<br>Blocks (IAB) | 3                | Unassigned    | 1             | nla              | Persent 100% 0           | 08/25/2020                |
|                 | Ð       | Q Stade 3 MATH - Multiply and Divide<br>mithin 100 (FLAB)                                 | +  | Interim<br>Assessment<br>Blocks (IAB) | 3                | Unassigned    | a -           | nia              | Persent 199%<br>Court 1  | 08/25/2020                |
|                 | Ð       | Grade 3 MATH - Geometry (FLAB)                                                            | *  | Interim<br>Assessment<br>Blocks (IAB) | 3                | Unassigned    | 1             | nia              | Persent 100%<br>Court 1  | 08/25/2020                |
|                 | Ð       | Grade 3 MATH - Multiplication and<br>Drision Interpret Represent and Solve<br>(EIAB)      | ÷  | Interim<br>Assessment<br>Blocks (IAB) | 3                | Unassigned    | - ä           | nia              | Percent 100%<br>Ceurt 1  | 08/25/2020                |
|                 | Ą       | Grade & MATH - Proportional<br>Belationships Lines, and Linear<br>Equations (EIAB)        | \$ | Interim<br>Assessment<br>Blacks (IAB) | 8                | Unassigned    | 1             | nia              | Parcent 10%<br>Count 1   | 08/22/2020                |
|                 | Ð       | Grade 6 MATH - Performance Task - Cell<br>Phone Plan (IAB)                                | ÷  | Interim<br>Assessment<br>Blocks (IAB) | 6                | Unassigned    | 1             | nia              | Percent 100%             | 08/22/2020                |

Figure 23. Teacher View: Performance on Tests Report

2. The Student Results Generator window opens (see Figure 24).

Depending on what page you open the Student Results Generator from, the options available to you may be prepopulated or preselected. (The filters applied to the page have no effect, however.) You can change the selections.

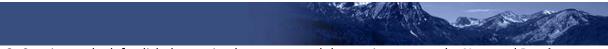

- **3.** Starting at the left, click the section bars to expand the sections or use the **Next** and **Previous** buttons to navigate them. Within each section you must make selections: first test reasons, then assessments, then students.
  - a. In the **Select Test Reasons** section (see <u>Figure 24</u>), mark the checkbox for each test reason you want to include in the results, or mark **All Test Reasons**.

| 1                                             |                                           | Enter Student ID                                                                                                    |
|-----------------------------------------------|-------------------------------------------|----------------------------------------------------------------------------------------------------|
| Select the test reasons.                      | Next 0                                    | Selections Students: 1                                                                                                    |
| - All Test Reasons                            | 2 Sele d Students<br>2 Sele d Assessments | Report Type         Individual Student Report         Individual Student Data File           Print Options         Individual Student Data File         Individual Student Data File |
| Fall     Post Test     Pretest     Unassigned | ants<br>sements                           | Report Format<br>• XLS O CSV O TXT                                                                                                    |
|                                               |                                           | Generate Cancel                                                                                                    |

Figure 24. Student Results Generator Window: Select Test Reasons Section

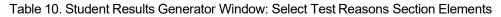

| # | Element                                                |
|---|--------------------------------------------------------|
| 1 | List of test reasons                                   |
| 2 | Button to proceed to next section (Select Assessments) |

The expandable sections to the right are now populated with only the tests and students available for your test reason selections.

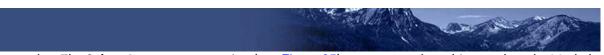

b. The Select Assessments section (see Figure 25) groups tests by subject and grade. Mark the checkboxes beside the tests or groups of tests you want to include in the report or mark All Subjects.

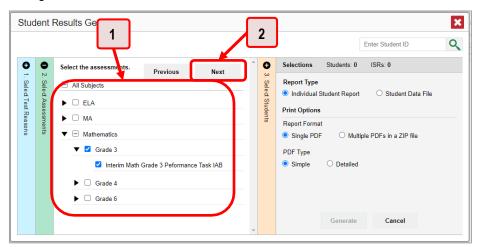

Figure 25. Student Results Generator Window: Select Assessments Section

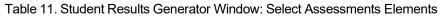

| # | Element                                                         |
|---|-----------------------------------------------------------------|
| 1 | List of subjects, grades, and tests, some of which are selected |
| 2 | Button to proceed to next section (Select Students)             |

- c. The **Select Students** section (see <u>Figure 26</u>) contains a list of classes (rosters) (if you're a teacher or school-level user) or schools (if you're a district-level user). Mark the checkboxes for the schools, classes, and/or individual students you want to include in the results.
  - i. Sometimes a list of students is truncated. You can display the entire list by clicking **Click to Load More**.
  - ii. Marking the checkbox for a student in one class (roster) or school also marks it anywhere else the student appears, and the same goes for clearing the checkbox.
  - iii. To search for a particular student, enter their EDUID in the field at the upper-right corner of the window and click  $\bigcirc$ . The student and all their assessments and test reasons are selected, and all your previous selections are cleared.

| Student                                   | Resu             | Lits Generator                                                                                     |
|-------------------------------------------|------------------|----------------------------------------------------------------------------------------------------|
| 0 2 S                                     | <b>9</b><br>3. S | Select the students. Previous Students: 2 ISRs: 2 Report Type                                      |
| Sele d Assessments<br>Sele d Test Reasons | Select Students  | All Students     Report Type     Individual Student Report     Student Data File     Print Options |
| Reasons                                   | ents             | Smith, Alex (777777001)<br>Smith, Joan (99992032)                                                  |
|                                           |                  | ► Z Roster B PDF Type                                                                              |
|                                           |                  | Z Roster D      Simple      Detailed      Detailed                                                 |
|                                           |                  |                                                                                                    |
|                                           |                  | Generate Cancel                                                                                    |

Figure 26. Teacher View: Student Results Generator Window: Select Students Section

Table 12. Teacher View: Student Results Generator Window: Select Students Section Elements

| # | Element                                               |
|---|-------------------------------------------------------|
| 1 | List of classes (rosters) and students (all selected) |
| 2 | Search field for EDUID                                |

The *Selections* section displays a count indicating the total number of students for whom student data files will be generated.

- a. *Optional*: To set a range of processing dates for which to generate results, use the filter menu as follows:
  - i. Open the **Filters** menu **E** (see <u>Figure 27</u>). The menu displays two date fields.
  - ii. Use the calendar tools to select dates or enter them in the format mm/dd/yyyy.
  - iii. Click **Apply**. The results are filtered to include only test opportunities processed by Reporting in that date range. Note that processing date is not always the same as the date a test was taken.
  - iv. *Optional*: To revert to including results for all available dates, reopen the filter menu, click **Clear Filters**, then click **Apply**.

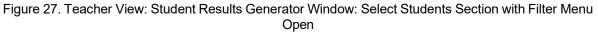

|                                           |                                                                                                    | Enter Student ID                                                                                                    |
|-------------------------------------------|----------------------------------------------------------------------------------------------------|----------------------------------------------------------------------------------------------------|
| <b>0 0 3</b>                              | Select the students.                                                                                                    | ons Students: 2 ISRs: 2                                                                                                    |
| 3. Seled Students<br>2. Seled Assessments | ☑ All Structure       Include only results reported in the following date range:       Include only results reported in the following date range:         ☑ Start Date       06/01/2020       Image: Control of the following date range:         ☑ R       End Date       07/01/2020       Image: Control of the following date range: | Report Type         Individual Student Report       Student Data File         Print Options         Report Format         Single PDF       Multiple PDFs in a ZIP file         PDF Type         Simple       Detailed |
|                                           | Apply Cancel                                                                                                    | Generate Cancel                                                                                                    |

Table 13. Teacher View: Student Results Generator Window: Select Students Section Elements

| # | Element              |
|---|----------------------|
| 1 | <b>Clear Filters</b> |
| 2 | Apply button         |

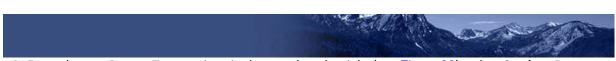

 From the two Report Type options in the panel on the right (see Figure 28), select Student Data File. More options appear below.

Figure 28. Teacher View: Student Results Generator Window: Select Students Section

| Studen                                                                  | t Resi | ults Generator                                                                                                    |  |
|-------------------------------------------------------------------------|--------|----------------------------------------------------------------------------------------------------|--|
| <ul> <li>2. Seled Assessments</li> <li>1. Seled Test Reasons</li> </ul> | ώ      | Select the students.     Previous       All Students     Istudents: 2       Report Type     Individual Student Data File       Smith, Alex (777777001)     Print Options       Smith, Joan (99992032)     Smith, Soan (Student Cata File)       Roster B     Roster C       Roster D     Roster D |  |
|                                                                         |        | Generate Cancel                                                                                                    |  |

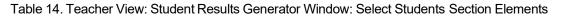

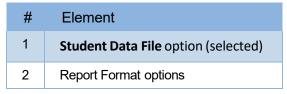

- 5. Under Report Format, select XLS (Excel .xlsx), CSV (comma-separated values), or TXT (tab-delimited text).
- 6. Click Generate. Once data file generation is finished, the Inbox contains the new student data file(s) available for download.

Note that if a student took a test multiple times, the files would include each test opportunity. Please note summatives cannot be taken more than once.

# How to Understand Different User Roles

Teachers, school-level users, and district-level users have access to different features and data in the Reporting System.

## How to Understand Which Students Appear in Your Reports

- Teachers can view data for all students in their classes (rosters) who have completed assessments. They can also view data for students to whom they have administered assessments in the current school year.
- School-level users can view data for all students in their schools who have completed assessments.
- District-level users can view data for all students in their districts who have completed assessments.

## How to Understand Which Features You Have Access To

- Teachers:
  - You can view the My Students' Performance on Test report, listing results for all your students who took a particular test.
  - You can filter by class (roster).
  - You can easily navigate directly from the Performance on Tests report to the Student Portfolio Report, which lists the various tests a particular student has taken.
  - When generating a Longitudinal Report to track the performance of multiple students over time, you can select the test opportunities to include in the report.
  - When generating Individual Student Reports (ISR) or student data files, you will see the available students grouped by class (roster).
  - You can compare any students' performance with the performance of your total associated students, school, district, and state.
  - You can set persistent preferences for which tests to display. These preferences can be used by school- and district-level users to narrow down the class (roster) groupings in their reports.
- School-level users:
  - You can view the School Performance on Test report, listing results for all your school's students who took a particular test.
  - You can filter by class (roster) after first selecting the teacher the class belongs to.
  - When generating Individual Student Reports (ISR) or student data files, you will see the available students grouped by class (roster).
  - You can compare any students' performance with the performance of your whole school, district, and state.
  - You can narrow down the class (roster) groupings in your reports whenever teachers have set persistent preferences for tests to display.

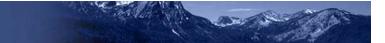

- District-level users:
  - You can view the District Performance on Test report, listing results for all your district's schools whose students took a particular test.
  - You can filter by school.
  - You can view the School Performance on Test report just like a school-level user.
  - When generating Individual Student Reports (ISR) or student data files, you will see available students grouped by school.
  - You can compare any students' performance with the performance of your whole district and state.
  - You can narrow down the class (roster) groupings in your reports whenever teachers have set persistent preferences for tests to display.
- Users with scoring permissions:
  - School Coordinators (SC) and Test Administrators (TA) can score unscored items and modify scores for certain items.